# **Xilinx Vivado**

# **1.Windows Support**

a)Από την έκδοση 2020.1 και μετά υποστηρίζει μόνο Windows 10.

b)Από την έκδοση 2017.1 και μετά ΔΕΝ υποστηρίζονται windows 8.1.

c)Μέχρι και την έκδοση 2014.4 υποστηρίζονται και 32bit εκδόσεις windows. Όλες οι επόμενες εκδόσεις υποστηρίζουν μόνο 64bit λειτουργικά.

https://forums.xilinx.com/t5/Installation-and-Licensing/Vivado-32bit-installation-Inwindows7/td-p/732517

<https://www.xilinx.com/support/answers/18419.html>

<https://www.xilinx.com/support/answers/54242.html>

# **2.Download-Εγκατάσταση**

a)Προτιμάτε στο τέλος της εγκατάστασης την επιλογή Webpack.

b)Όσοι δεν μπορείτε να κατεβάσετε το Vivado μπορείτε να το πάρετε σε stick ή σε εξωτερικό σκληρό δίσκο από εμένα.

c)Σε περίπτωση που κατεβάσετε αρχείο .zip/.rar μεγαλύτερο των 4GB θα πρέπει να έχετε NTFS file system και όχι FAT32.

d)Μην κάνετε εγκατάσταση του vivado εντός του user profile σας. Προτιμήστε ένα κατάλογο όπως C:\Vivado ή D:\Vivado\_install κλπ. Σε κάθε περίπτωση ο κατάλογος να ΜΗΝ περιέχει ελληνικούς χαρακτήρες ή κενά και να έχετε πλήρη δικαιώματα Write.

e)Μπορείτε να κατεβάσετε διάφορες εκδόσεις του Vivado και από: https://uoa2-[my.sharepoint.com/:f:/g/personal/denis\\_o365\\_uoa\\_gr/Eu8wROxzz8hPtBs1h](https://uoa2-my.sharepoint.com/:f:/g/personal/denis_o365_uoa_gr/Eu8wROxzz8hPtBs1h-O2bH8Bq31HOV96wzGWX0K2VjJL_w?e=Jif2UX)-[O2bH8Bq31HOV96wzGWX0K2VjJL\\_w?e=Jif2UX](https://uoa2-my.sharepoint.com/:f:/g/personal/denis_o365_uoa_gr/Eu8wROxzz8hPtBs1h-O2bH8Bq31HOV96wzGWX0K2VjJL_w?e=Jif2UX)

f)Επειδή ο όγκος για το download είναι μεγάλος και αντίστοιχα οι χρόνοι για download αλλά και Install μπορείτε να εγκαταστήσετε και **παλαιότερες εκδόσεις όπως η 2017** που έχουμε και στο εργαστήριο.

### **3a.Εγκατάσταση σε Linux**

Σε περίπτωση που κατά την εγκατάσταση του vivado σε linux εμφανίζεται το error:\ Cannot write to /tools/Xilinx" 2020.2 installer on Ubuntu 20.04

(όπου 2020.2 η αντίστοιχη έκδοση του vivado). Πιθανή λύση είναι οι ακόλουθες εντολές:

1.cd/

2.Δημιουργία των καταλόγων tools και μέσα στο tools του Xilinx.

Οπότε έχουμε δημιουργήσει τον κατάλογο /tools/Xilinx

3.Μετά για κάθε κατάλογο δίνουμε την εντολή:

sudo chmod ugo\+rwx <directory>

### **3b.Εγκατάσταση σε Virtual Machine**

Σε περίπτωση που το περιβάλλον σας δεν υποστηρίζει το Vivado (π.χ. MacOS) θα πρέπει να εγκαταστήσετε ένα virtual machine, στο οποίο θα εγκαταστήσετε windows ή linux και κατόπιν σε αυτό το λειτουργικό θα εγκαταστήσετε το Vivado.

https://www.virtualbox.org/wiki/Downloads

### **4.Δημιουργία project σε Vivado**

a)Το νέο project (δηλαδή τα αρχεία του) θα πρέπει να δημιουργηθεί σε κατάλογο στον οποίο έχετε δικαιώματα write (εγγραφής). Σε περίπτωση που δεν ξέρετε αν και που έχετε δικαιώματα, μπορείτε να το δημιουργήσετε στον κατάλογο My Documents όπου σίγουρα έχετε πλήρη δικαιώματα.

# **5.Λάθη κατά την εκτέλεση του Vivado**

a)

"

# *Could Not Start the Application*

*Could not delete: C:\ProgramData\Xilinx\.XIC.lock. This may happen if your computer hadn't been correctly shutdown. Please delete the file and try starting Xilinx Information Center again.* 

"

Σβήνετε το αρχείο C:\ProgramData\Xilinx\.XIC.lock. Ίσως θα πρέπει να έχετε δικαιώματα διαχειριστή. Ίσως επίσης μπορείτε να εμποδίσετε απλά την εκτέλεση του Xilinx Information Center κατά την εκκίνηση του υπολογιστή σας. Περισσότερα στα:

https://forums.xilinx.com/t5/Design-Entry/Error-Codes/td-p/1098842

και

https://www.xilinx.com/support/answers/59508.html

 $h)$ 

Εμφανίζεται κάποιο πρόβλημα σχετικά με το αρχείο MSVCP140.dll. όπως:

*vvgl.exe-σφαλμα συστηματος.*

*Η εκτελεση κωδικα δεν μπορει να συνεχιστει επειδη το στοχειο MSVCP140.dll δεν βρεθηκε. Η επαναληψη εγκαταστασης της εφαρμογης ισως διορθωσει αυτο το προβλημα.*

Λύση

Reinstall the Microsoft Visual C ++ Redistributable Package. Ενδεικτικά και μόνο [https://www.youtube.com/watch?v=4V](https://www.youtube.com/watch?v=4V-vuk1ECnA&ab_channel=usmanalitoo)[vuk1ECnA&ab\\_channel=usmanalitoo](https://www.youtube.com/watch?v=4V-vuk1ECnA&ab_channel=usmanalitoo) ή<https://github.com/trevorsandy/lpub3d/issues/81>

c)

To Vivado σταματάει να λειτουργεί (crash) όταν επιχειρείτε να κάνετε RTL Analysis ή Simulation.

Ίσως το πρόβλημα να είναι η ύπαρξη ελληνικών στο δένδρο του καταλόγου User profile στο οποίο διατηρούνται αρχεία του vivado. Μια λύση θα μπορούσε να είναι το vivado να ξεκινάει με την παράμετρο -tempDir D:\tempdir ή να κάνετε εγκατάσταση του vivado εκτός profile (π.χ. C:\vivado\_install) σε κατάλογο με όνομα χωρίς ελληνικούς χαρακτήρες. Επίσης επειδή κατά 99% το πρόβλημα είναι στο όνομα του καταλόγου, μπορείτε να δοκιμάσετε να δημιουργήσετε το project σε κατάλογο με όνομα π.χ. c:\test ώστε να δείτε εάν λυθεί το πρόβλημα.

### **6.Εκτέλεση simulation του Vivado**

a)

Σε περίπτωση που κατά το simulation εμφανιστεί το ακόλουθο μήνυμα

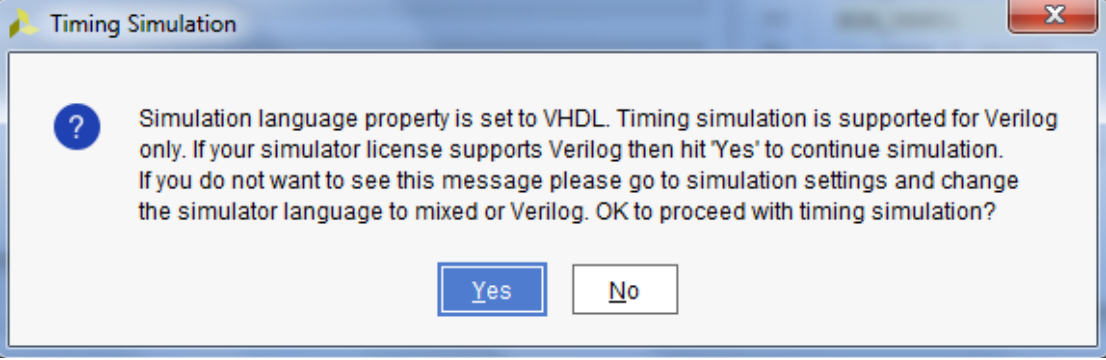

θα πρέπει να κάνετε τις ακόλουθες ενέργειες:

Tools->Settings->Project Setting: Simulation. Στο δεξί τμήμα του παραθύρου θα πρέπει στην επιλογή **Simulator Language** να επιλέξετε το **Mixed**.

b)

Ορισμένες φορές ξεχνάμε να χρησιμοποιούμε generic map στο instantiation κάποιου component.

c)

Εκτελείτε το simulation και κλείνει το vivado. Απενεργοποιήστε το antivirus και προσθέστε τον κατάλογο του vivado στις εξαιρέσεις.

d) Εμφανίζεται το μήνυμα

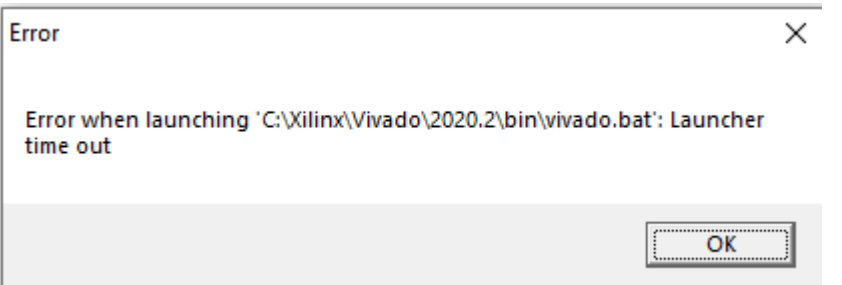

Το antivirus έχει σβήσει το αρχείο εκτέλεσης του vivado. Κοιτάξτε στα quarantine files του antivirus και κάντε restore το σχετικό αρχείο. Προσθέστε τον κατάλογο του vivado στις εξαιρέσεις.

# **VHDL**

# **1.Αρχεία κώδικα VHDL με κατάληξη .vhd**

Τα αρχεία που δημιουργεί το vivado είναι αρχεία κειμένου τα οποία μπορείτε να ανοίξετε με οποιονδήποτε text editor. Ενδεικτικά αναφέρονται τα **notepad** (σημειωματάριο) των Windows, το Notepad ++ [\(https://notepad](https://notepad-plus-plus.org/)-plus-plus.org/) που είναι και προτεινόμενο, είτε και Dev C++, κλπ.

Εάν θέλετε να ανοίξετε τα .vhd αρχεία στο Vivado θα πρέπει πρώτα να δημιουργήσετε ένα νέο project και κατόπιν να το προσθέσετε στην κατάλληλη ενότητα (design, simulation) είτε μέσω της διαδικασίας **Add source** είτε με **copy/paste** του κειμένου (κώδικα) που περιέχεται στο .vhd αρχείο σε υπάρχον αρχείο που ήδη έχετε δημιουργήσει στο Vivado.

**Προσοχή**! Εάν δεν έχετε συσχετίσει την κατάληξη .vhd με κάποιον text editor, τότε τα windows θα θεωρήσουν ότι πρόκειται για Virtual Hard Drive (VHD) ([https://en.wikipedia.org/wiki/VHD](https://en.wikipedia.org/wiki/VHD_(file_format))) (file format)) και θα προσπαθήσουν να το ανοίξουν με αντίστοιχο πρόγραμμα (virtual machines, προγράμματα που σας δίνουν τη δυνατότητα να έχετε πρόσβαση στα περιεχόμενα τέτοιων drive όπως [https://www.raymond.cc/blog/access](https://www.raymond.cc/blog/access-virtual-hard-disks-easily-in-windows-7/)virtual-hard-disks-easily-in-[windows](https://www.raymond.cc/blog/access-virtual-hard-disks-easily-in-windows-7/)-7/)

# **2.Συχνά σφάλματα σε κώδικα VHDL**

a)Στα εσωτερικά σήματα μη ξεχνάτε να γράψετε το signal στην αρχή της δήλωσης και να μη βάλετε δήλωση in ή out.

b)Στην τελευταία δήλωση σήματος στο port δεν πρέπει να βάλετε ";".

c) Εμφανίζει ένδειξη λάθους στη γραμμή της εντολής END. Ελέγξτε εάν κάθε εντολή πριν το end έχει ; στο τέλος.

d)Εάν έχετε φτιάξει component και φαίνεται να υπάρχει λάθος στη 1η γραμμή δήλωσής του π.χ.

component test

τότε μάλλον έχετε τη δήλωση του component έξω από το σώμα της αρχιτεκτονικής.

e)Αρκετά φορές ένα design file **ΔΕΝ** είναι απλά κάτω από την επιλογή Design Sources αλλά είναι κάτω από τον **Non-Module Files.** Σε αυτή την περίπτωση πιθανότατα ΔΕΝ έχετε βάλει **;** στο τέλος κάποιας εντολής (συνήθως στην τελευταία).

f)Προσοχή ότι οι εντολές στην αρχιτεκτονική γράφονται ανάμεσα στο **begin … end** και όχι στο is .. begin!

### **3.Συχνά σφάλματα κατά το simulation**

a)Σε περίπτωση που στο simulation φαίνεται ότι οι τιμές των εξόδων έχουν μόνο την τιμή U και/ή το simulation στην κυματομορφή δείχνει σαν να μην εκτελείται, τότε μάλλον η απόδοση τιμών στις εξόδους, της υπό έλεγχο οντότητας, είναι εσφαλμένη. Κοιτάξτε π.χ. αν το πλήθος των bit και στα δύο μέρη των εντολών απόδοσης τιμών στα σήματα εξόδου είναι ίδια.

### **4.rising\_edge(clk) vs (clk'event and clk='1'):**

https://stackoverflow.com/questions/15205202/clkevent-vs-rising-edge

### **5.Αρχεία VHDL με κατάληξη .xpr**

Τα αρχεία αυτά **ΔΕΝ** έχουν τον κώδικα που έχετε γράψει σε VHDL. Περιέχουν απλά όλες τις λεπτομέρειες του project που έχετε φτιάξει (όνομα, δομή καταλόγων, επιλογές που έχετε κάνει στα settings, …)

# **Χρήσιμες διευθύνσεις**

[https://www.nandland.com/vhdl/tips/tip](https://www.nandland.com/vhdl/tips/tip-convert-numeric-std-logic-vector-to-integer.html%23Numeric-Std_Logic_Vector-To-Signed)-convert-numeric-std-logic-vector-to[integer.html#Numeric](https://www.nandland.com/vhdl/tips/tip-convert-numeric-std-logic-vector-to-integer.html%23Numeric-Std_Logic_Vector-To-Signed)-Std\_Logic\_Vector-To-Signed [https://www.ics.uci.edu/~jmoorkan/vhdlref/](https://www.ics.uci.edu/%7Ejmoorkan/vhdlref/) <https://www.nandland.com/vhdl/tutorials/index.html> [http://web.engr.oregonstate.edu/~sllu/vhdl/lec2e.html](http://web.engr.oregonstate.edu/%7Esllu/vhdl/lec2e.html)

# **Βιβλία**

A tutorial Introduction to VHDL Programming, ISBN 978-981-13-2308-9, Orhan Gazi, Springer